### *IndyGrants 2023-2024 Perkins Basic Grant Application Process*

➢ Type in your username & password and select "Login" and make sure the personality is set to IndyGrants

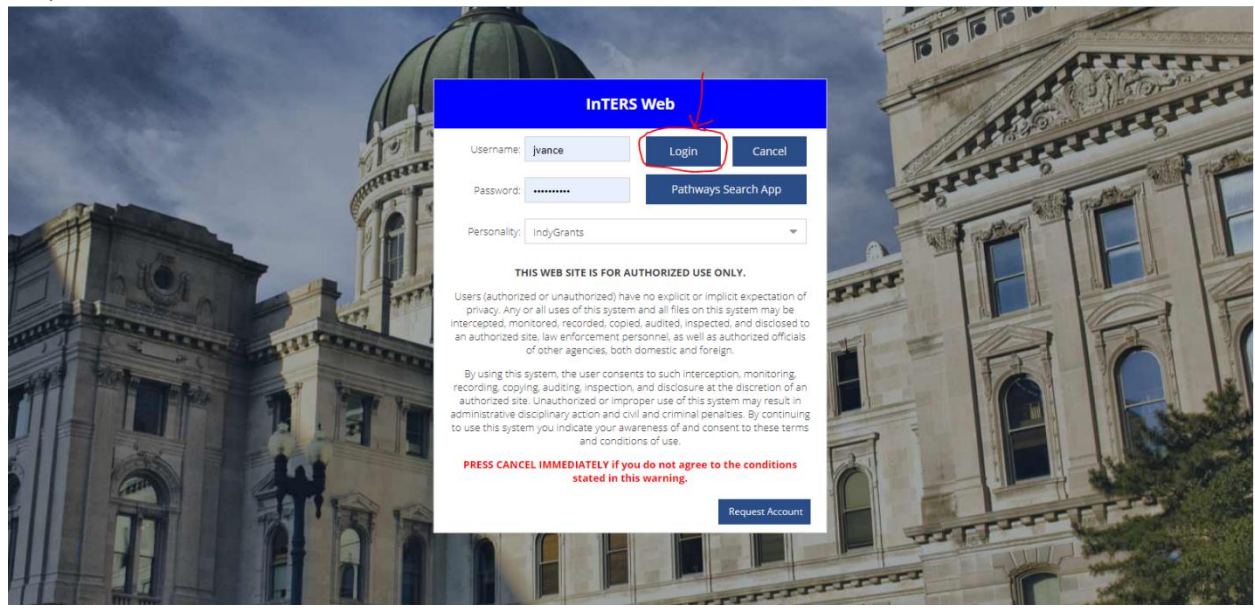

➢ Once logged in you will select "Perkins Basic Grants"

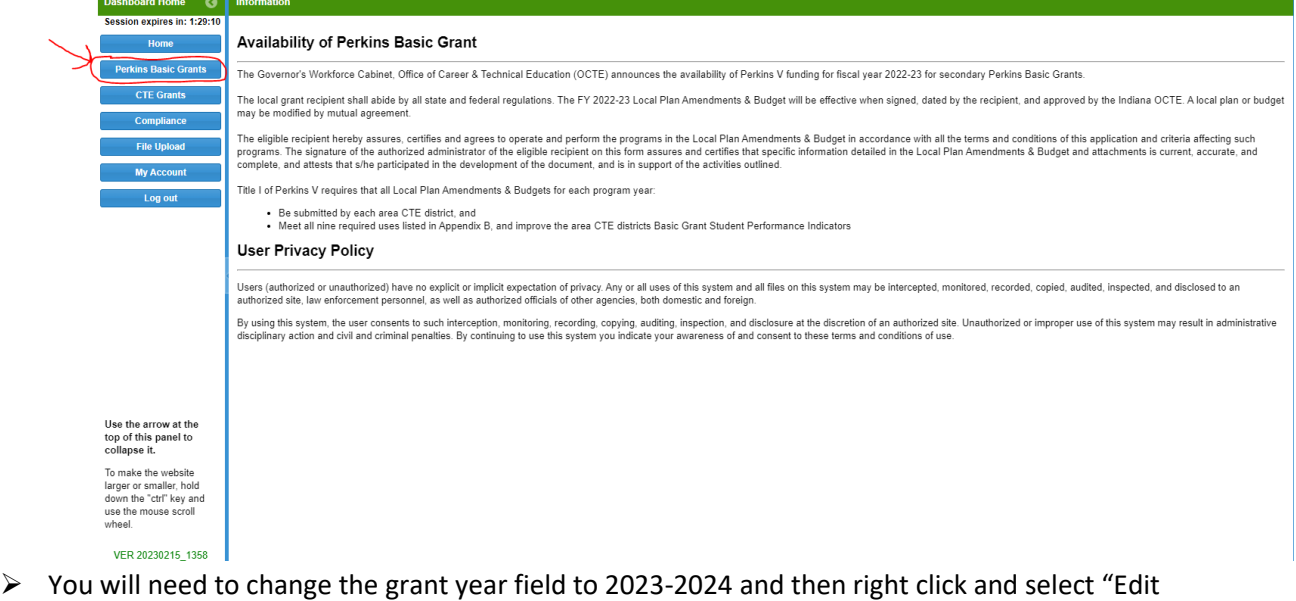

Grant" on that specific row to open your grant application

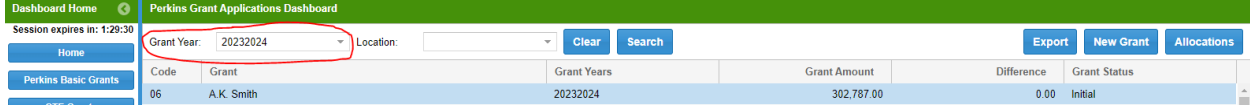

- ➢ When the grant application opens, you will need to select "OK" to continue
	-

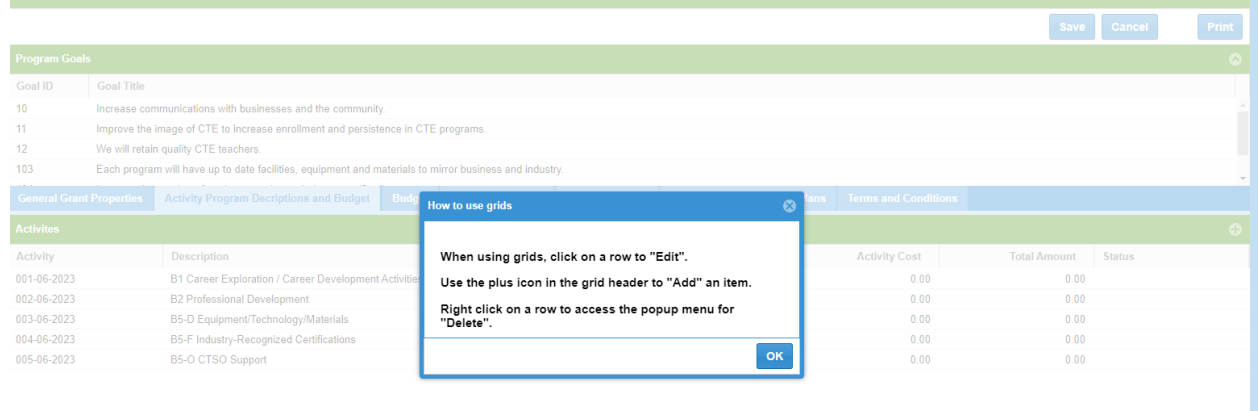

➢ Select the General Grant Properties tab and update if necessary

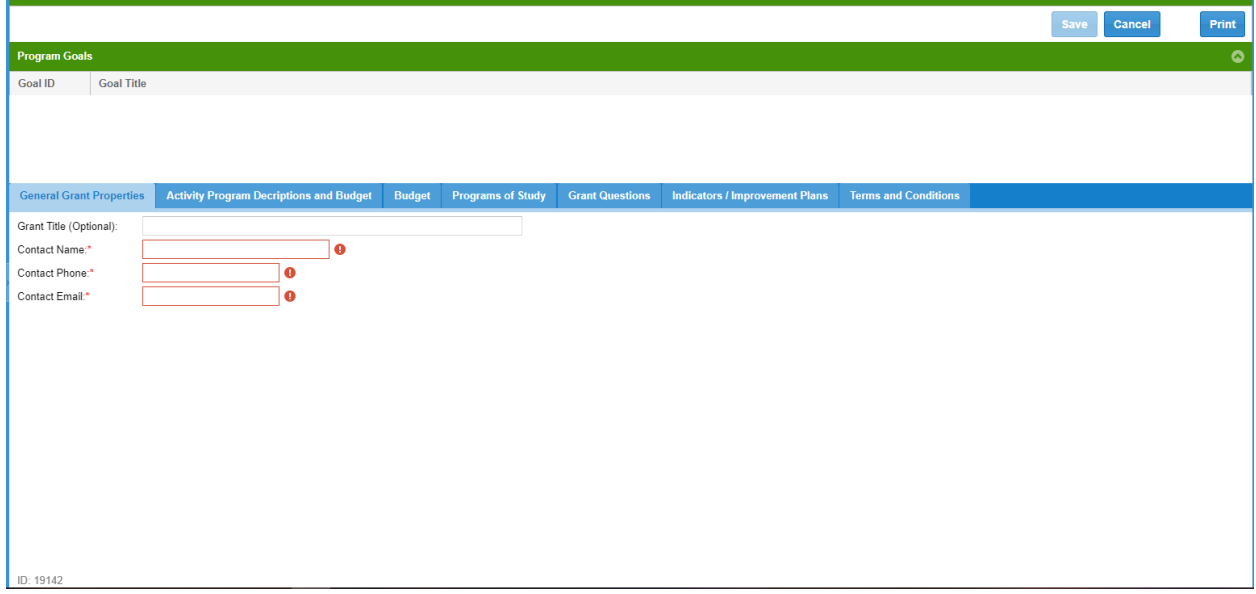

➢ The program goals are listed at the top, and you need to make sure that you write to them when making any edits/updates to your grant application

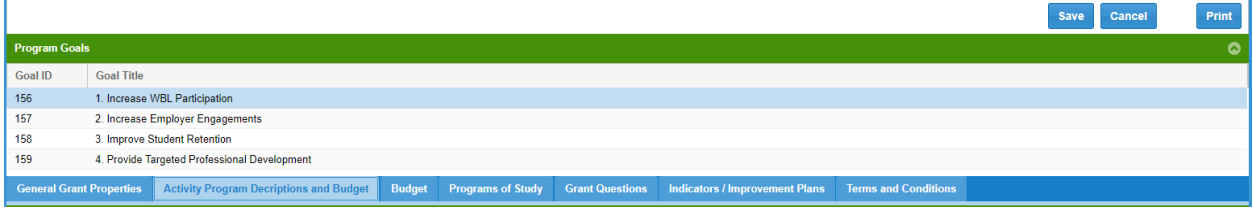

➢ Select the Activity Program Descriptions & Budget tab and update activities listed by a right click and selecting "Edit Activity" or add new activities using the add button

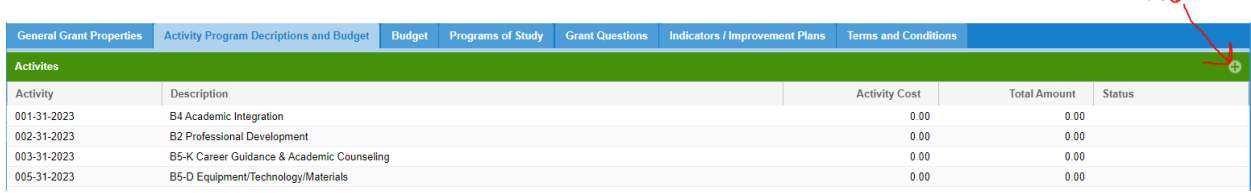

Add

➢ Under the general tab of the activity, you should update the activity cost (23-24 Update) field as well as whether this activity is being continued or is no longer applicable in the (23-24 Update) field. You must also enter a plan of how you are going to sustain this activity and provide any changes/updates to the activity description in the (23-24) update text box fields **Activity Edit: B4 Academic Integration** 

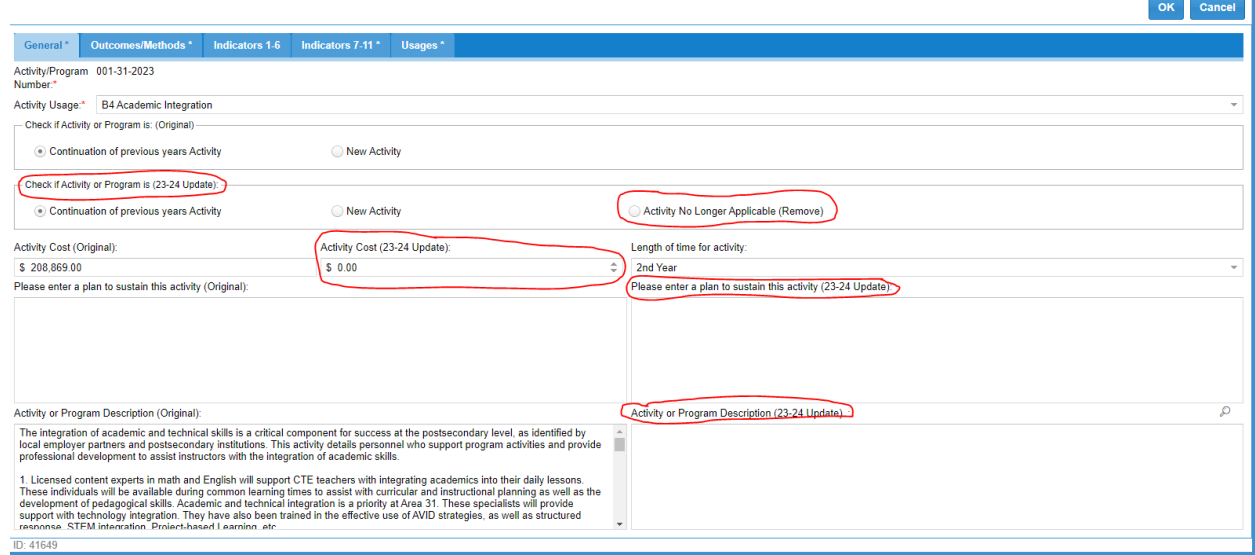

➢ You will select the Outcomes/Methods tab and provide any changes/updates to the expected Outcomes and/or evaluation methods fields labeled with the (23-24 Update)<br>Activity Edit: B4 Academic Integration

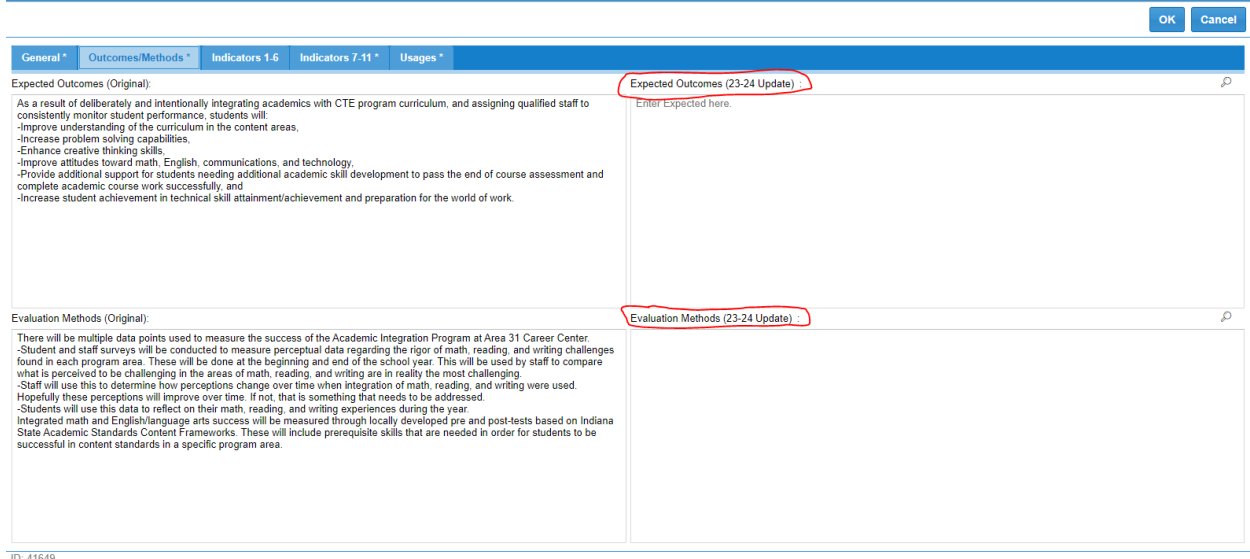

➢ Select the Indicators 1-6 and Indicators 7-11 tabs and update the (23-24 Update) field for any of the indicators that the activity pertains or is associated with

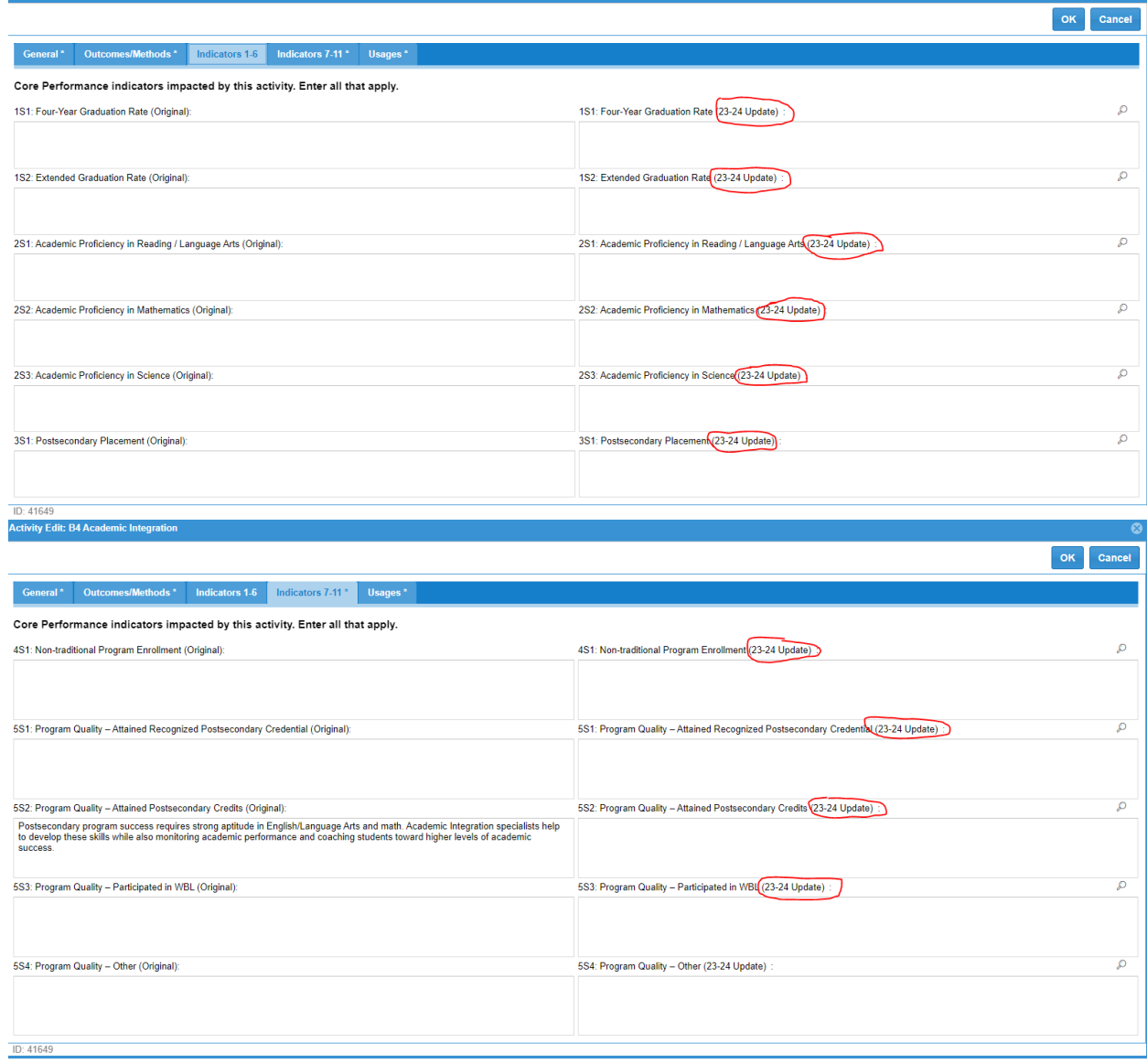

 $\triangleright$  Select the Usages tab and make sure the Perkins usages are marked appropriately

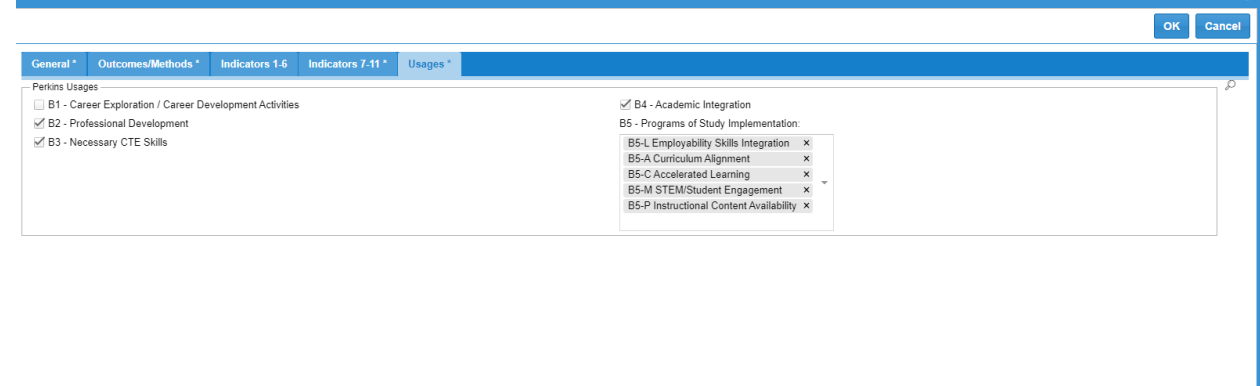

 $ID: 41649$ 

➢ Select the Budget tab and make updates to the budget rows while making sure that any changes you make still reflect \$0.00 in the difference field under the grand total

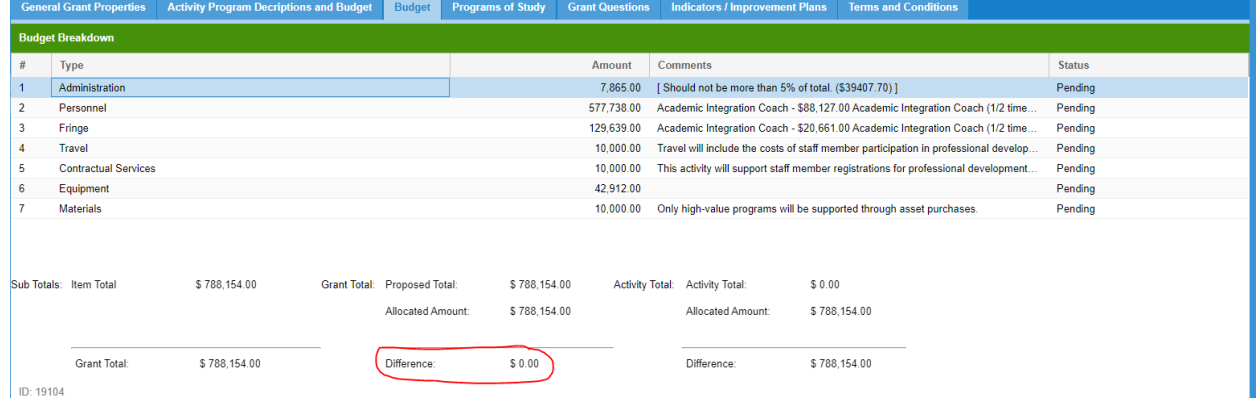

➢ For Secondary CTE eligible recipients you may skip the Programs of Study tab and move on to the Grant Questions tab, however Postsecondary CTE eligible recipients must complete this step<br>Grant Preview - A.K. Smith for 20232024

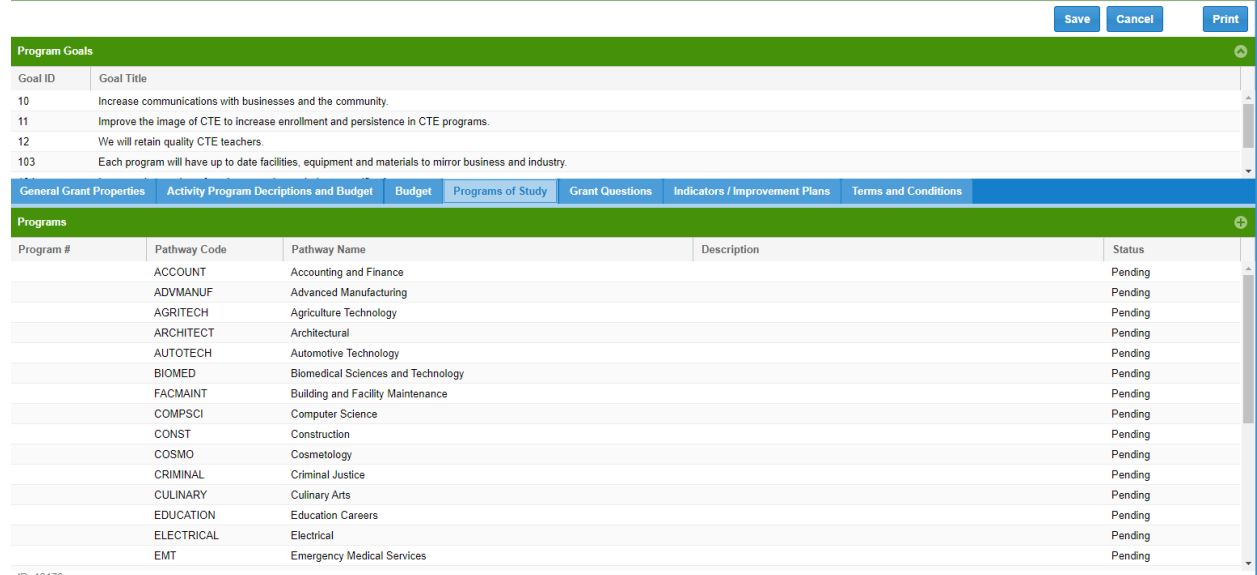

➢ For Postsecondary CTE eligible recipients you will right click and select "Add Program" or select the "+" icon

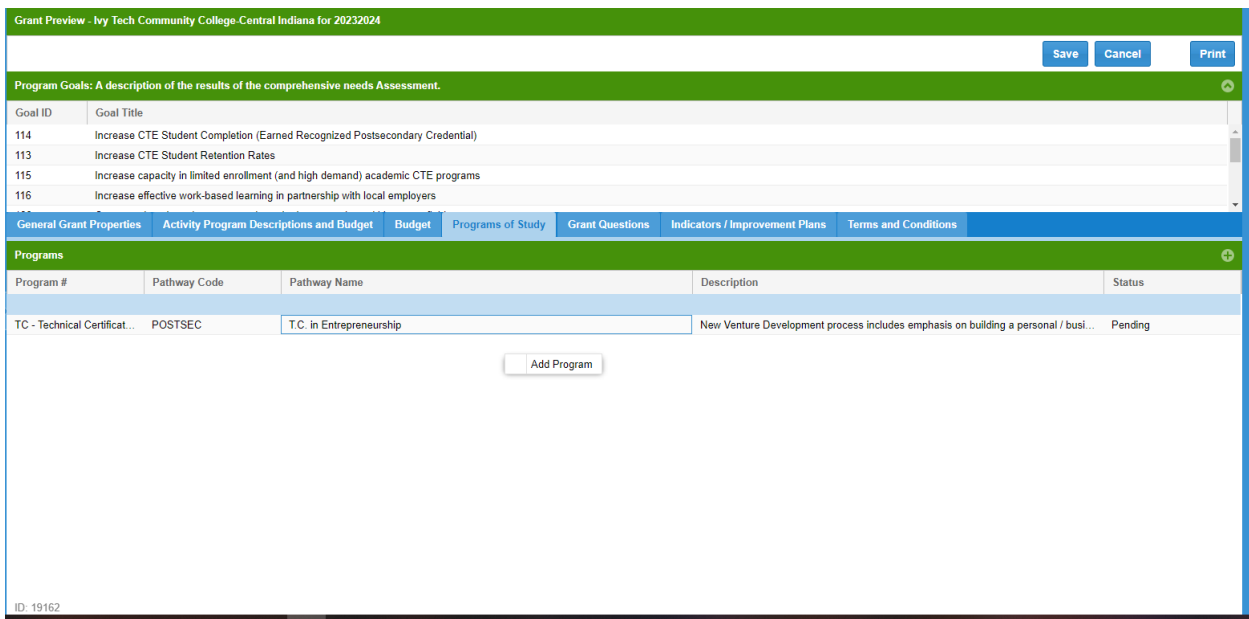

➢ For Postsecondary CTE eligible recipients you will need to fill out the following fields under the program tab (Make sure to check the Postsecondary Pathway box)

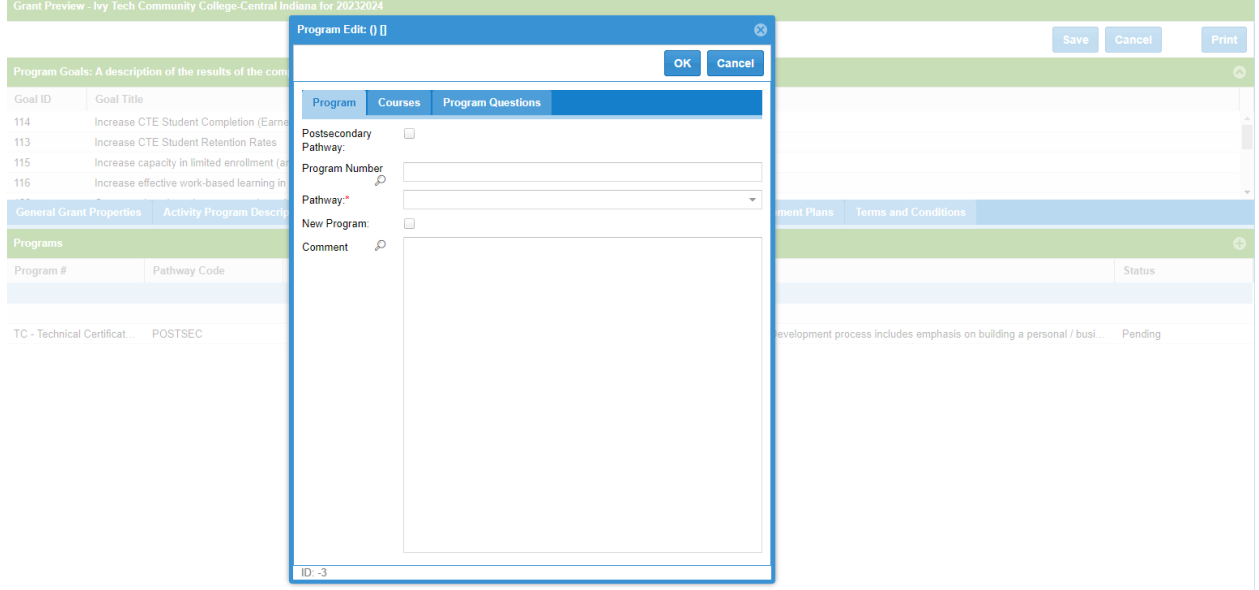

➢ For Postsecondary CTE eligible recipients you will need to right click and select "Edit Question" to access each specific question

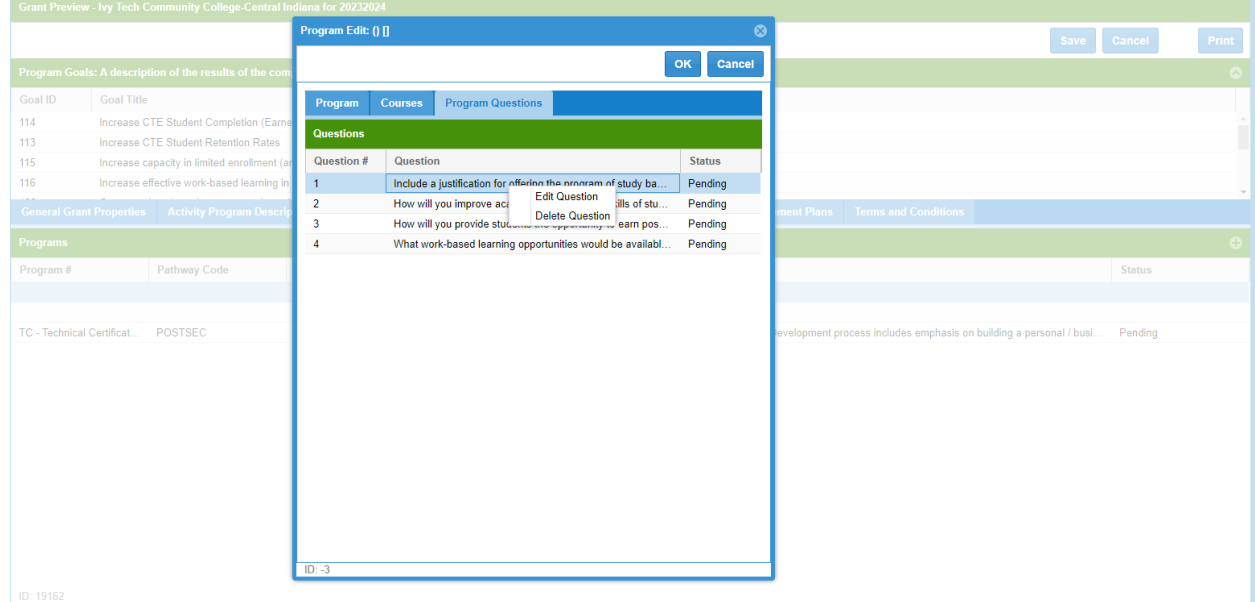

➢ For Postsecondary CTE eligible recipients you will provide a response to all four questions

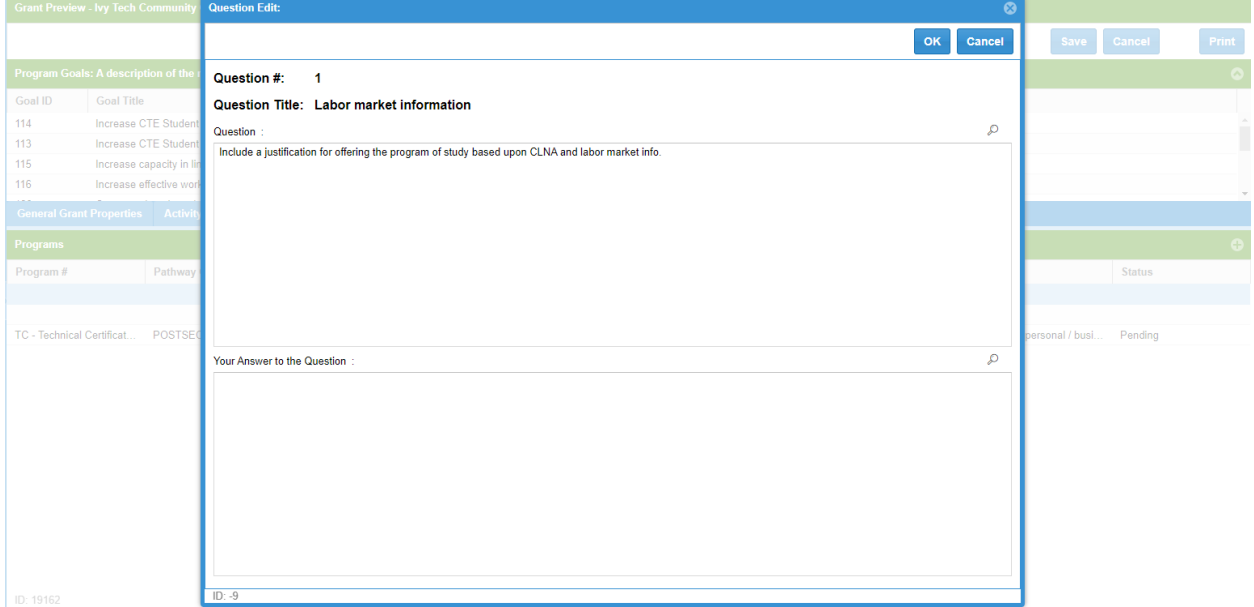

➢ Select the Grant Questions tab and left click on each row or right click and select "Edit Question" to open each question

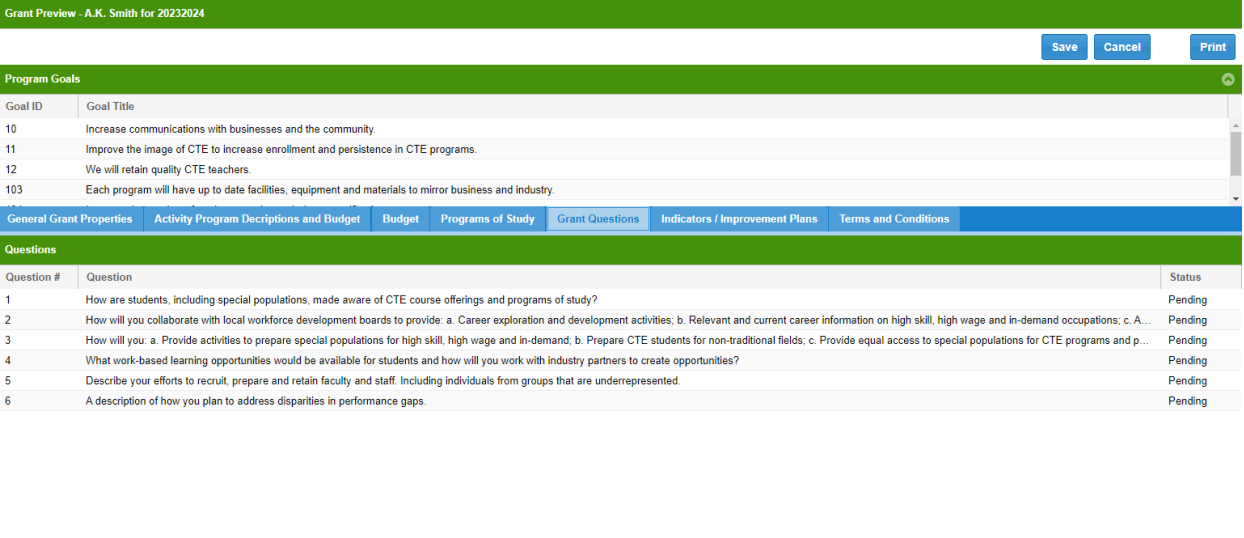

 $D: 19179$ 

## ➢ Edit/update your response and select "OK" when complete

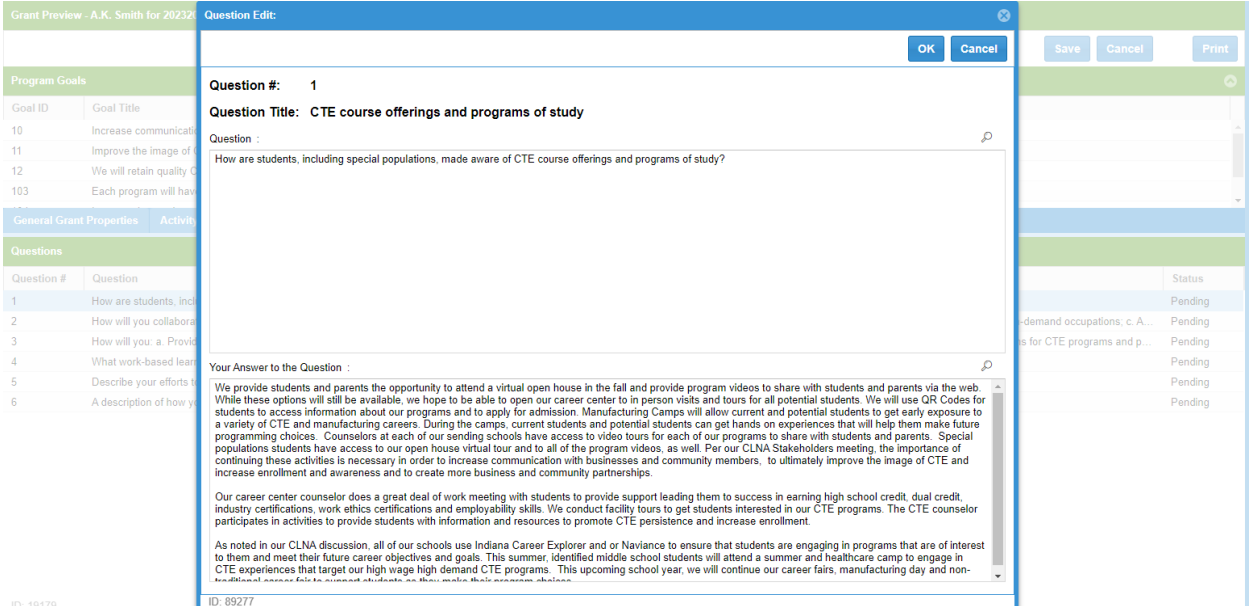

➢ Select the Indicators/Improvement Plans tab and then left click twice on the status column to sort descending and then left click or right click and select edit indicator to open each row that Shows "Pending" in the status column

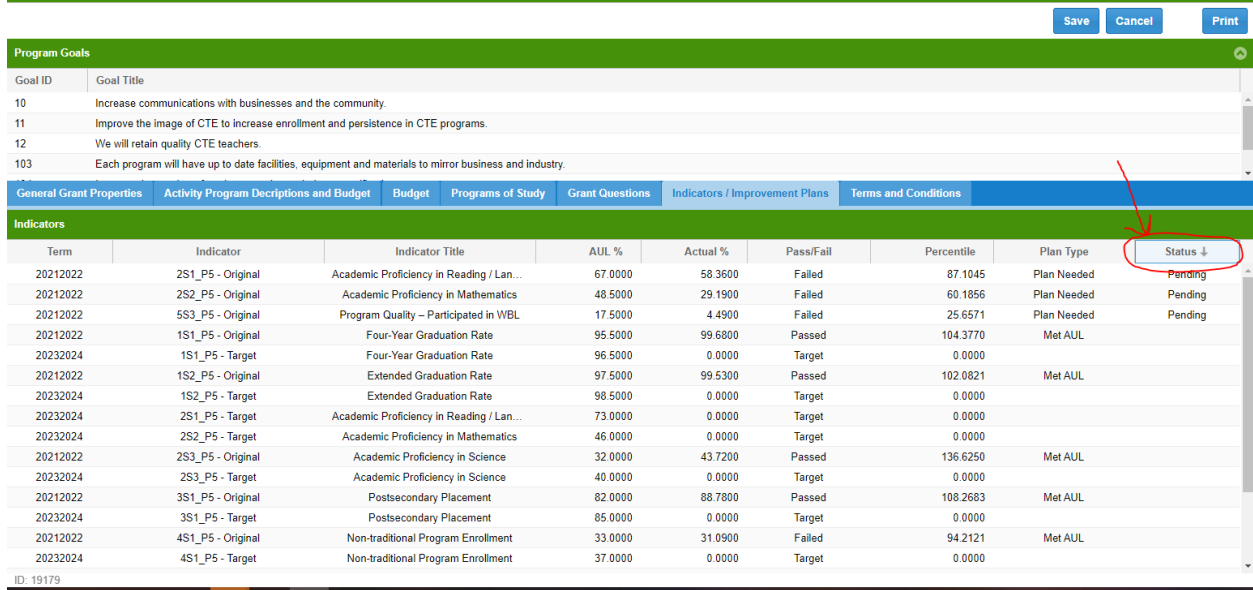

➢ Fill out the text boxes under the general tab and then select the sub-populations tab

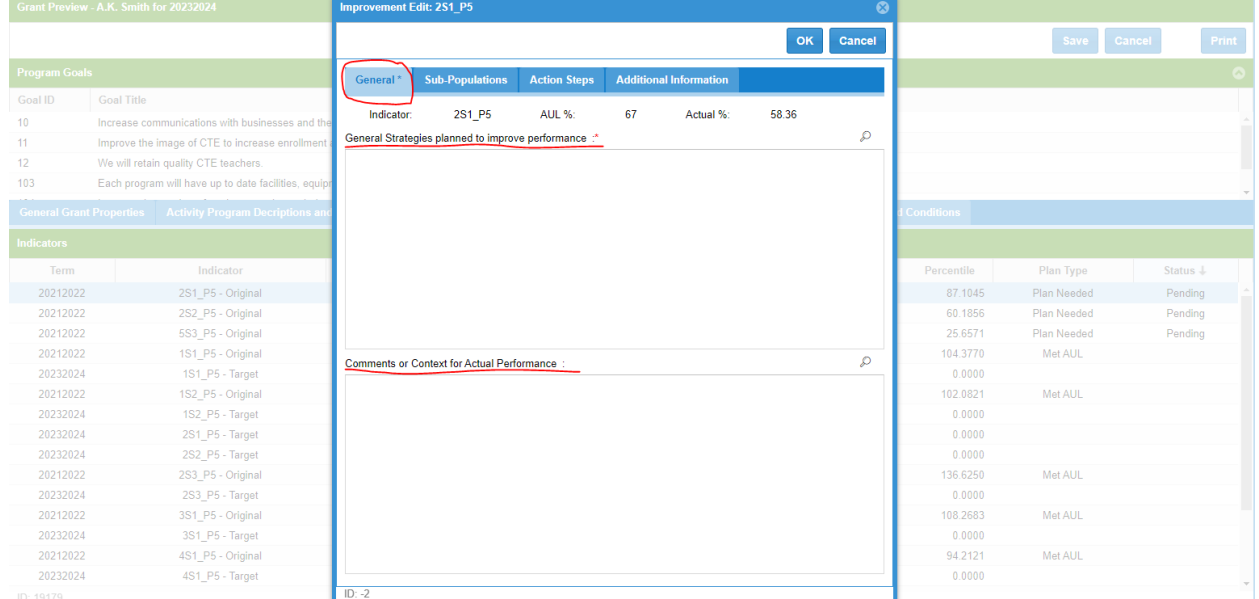

➢ Select the appropriate radio buttons under the sub-populations tab for all that apply and input any contextual factors in the text box

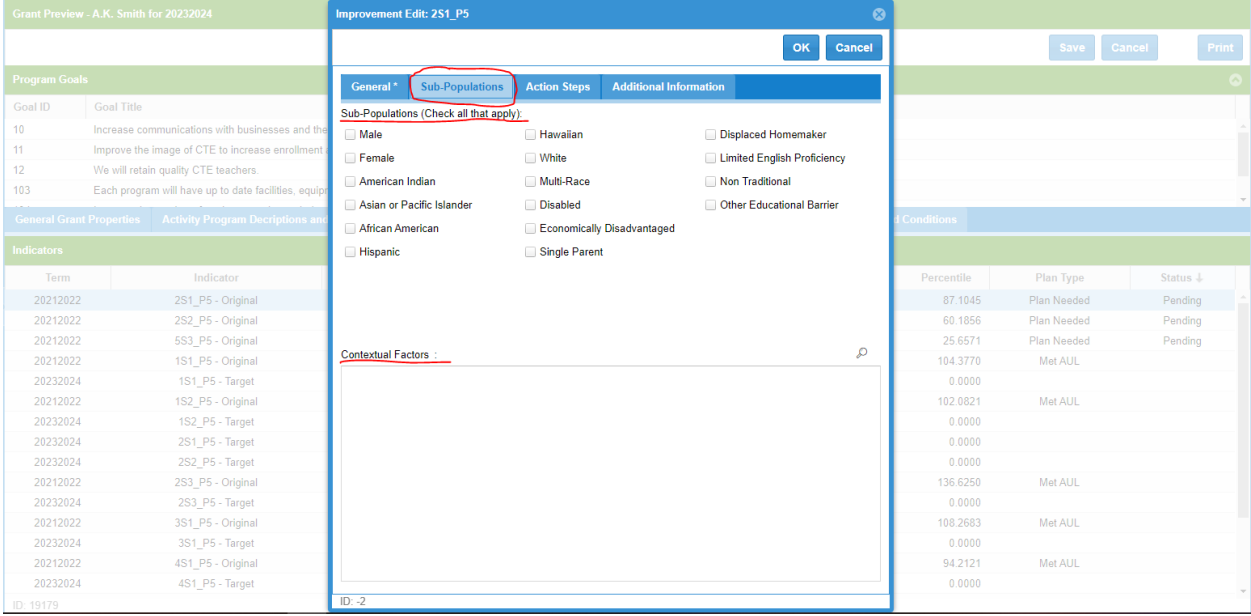

# $\triangleright$  Select the action steps tab and fill out the text boxes

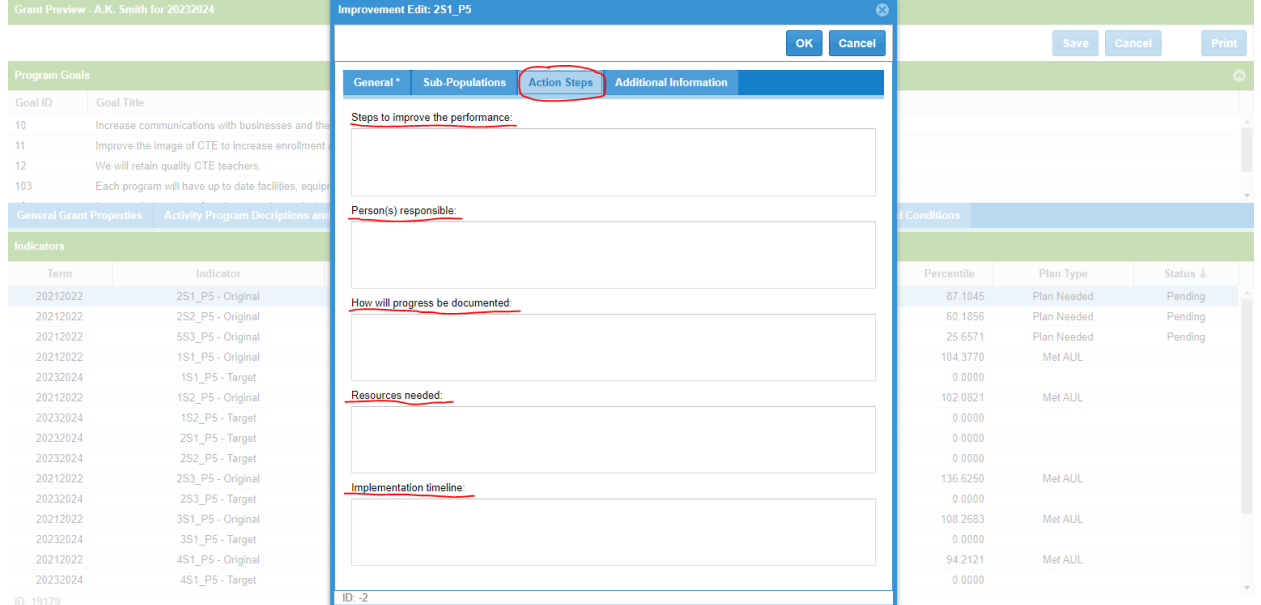

➢ Select the additional information tab and provide information in the text boxes then select "OK" to close

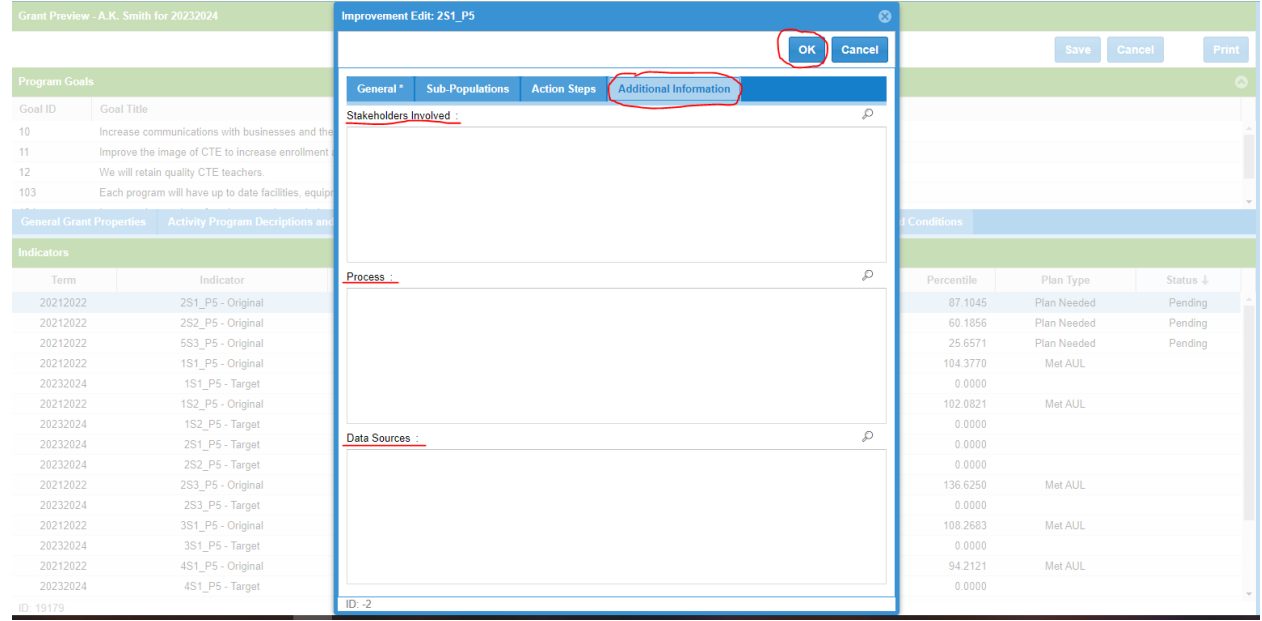

➢ Select the terms and conditions tab and read each term/condition (use scroll bar) and check the box to indicate acceptance and select "Save" to complete this process

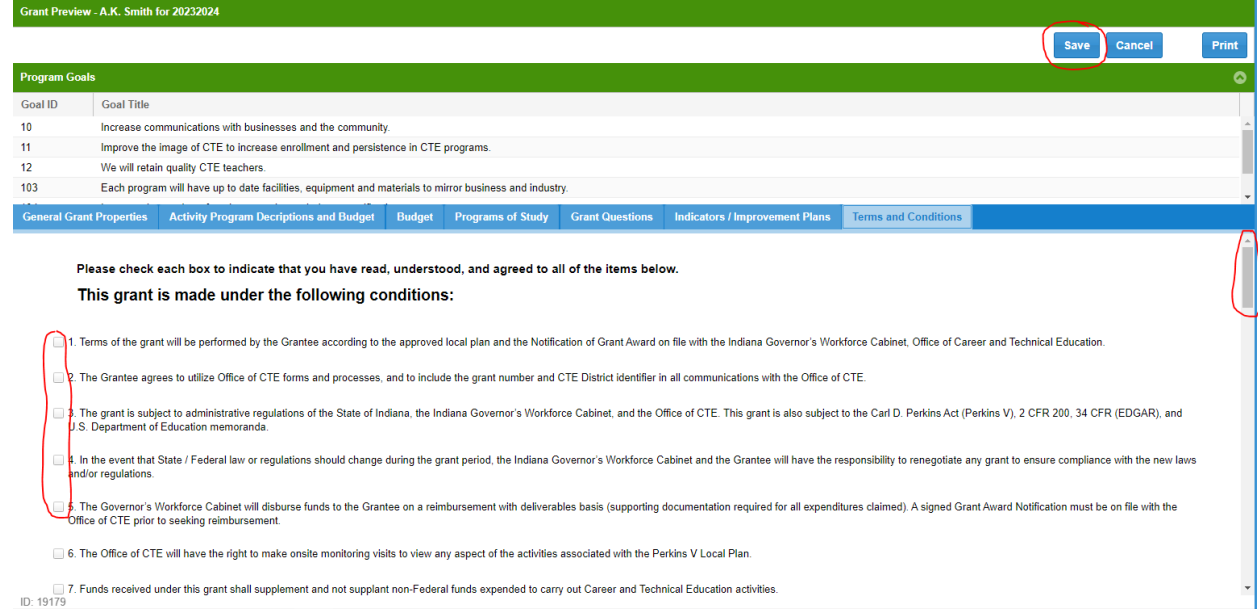

# ➢ You will select "OK" to close the application process

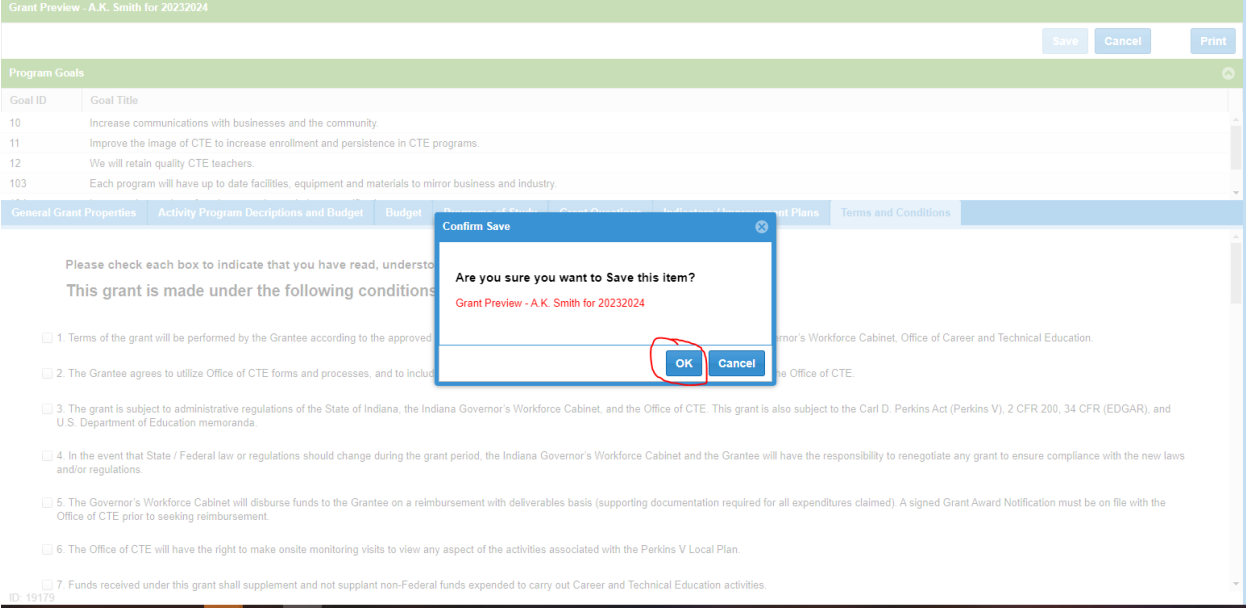

➢ On the main dashboard you will right click on your grant application row and select "Upload Signature Page"

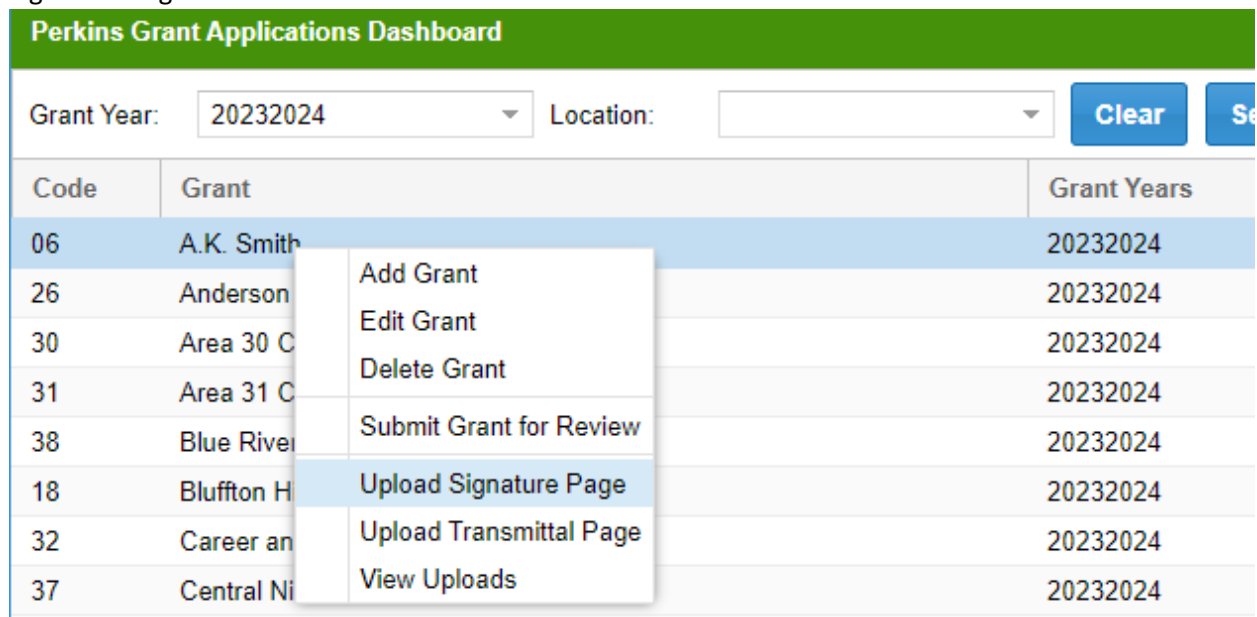

➢ On the main dashboard you will right click on your grant application row and select "Upload Consortium Agreement"

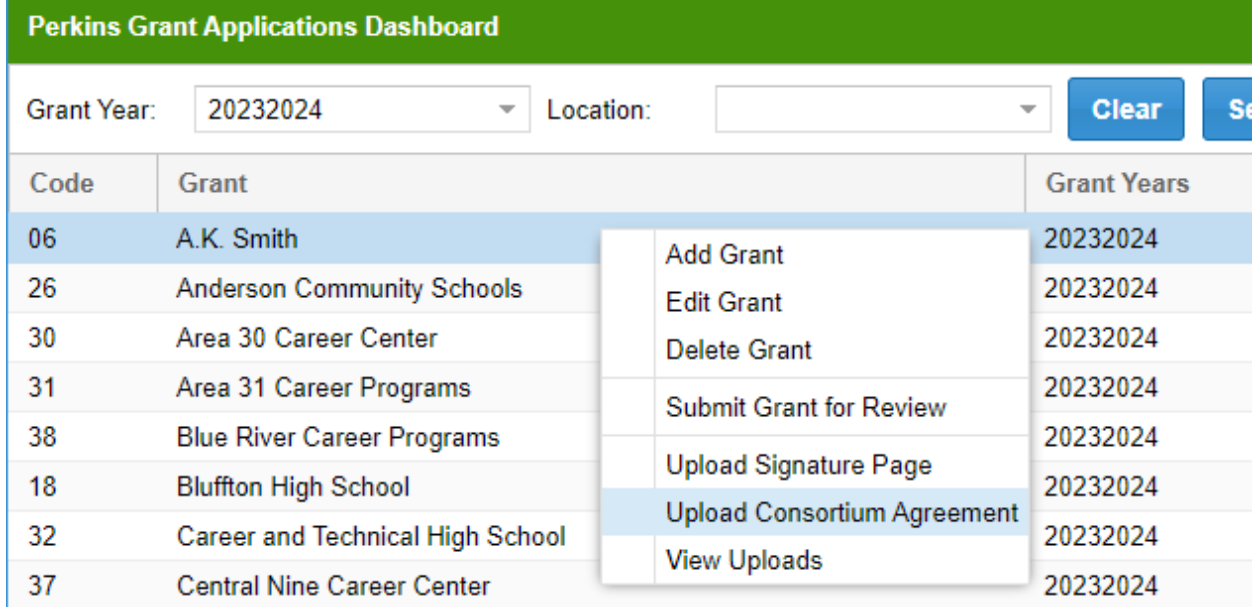

➢ On the main dashboard you can right click on your grant application row and select "View Uploads" to see what you have uploaded

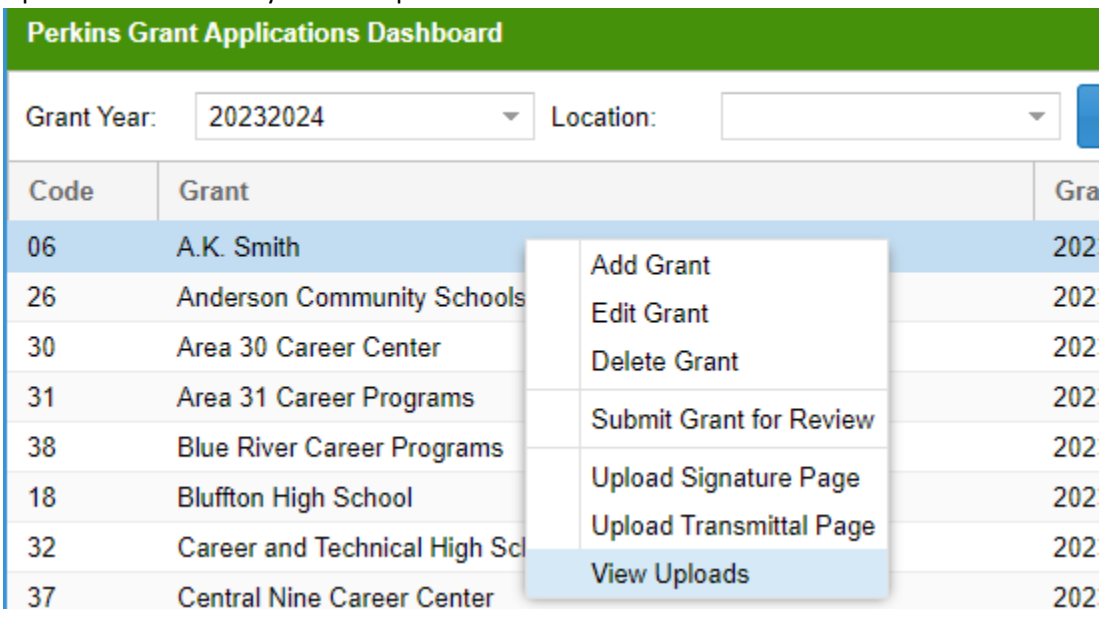

# ➢ On the main dashboard you will right click and select "Submit Grant for Review"

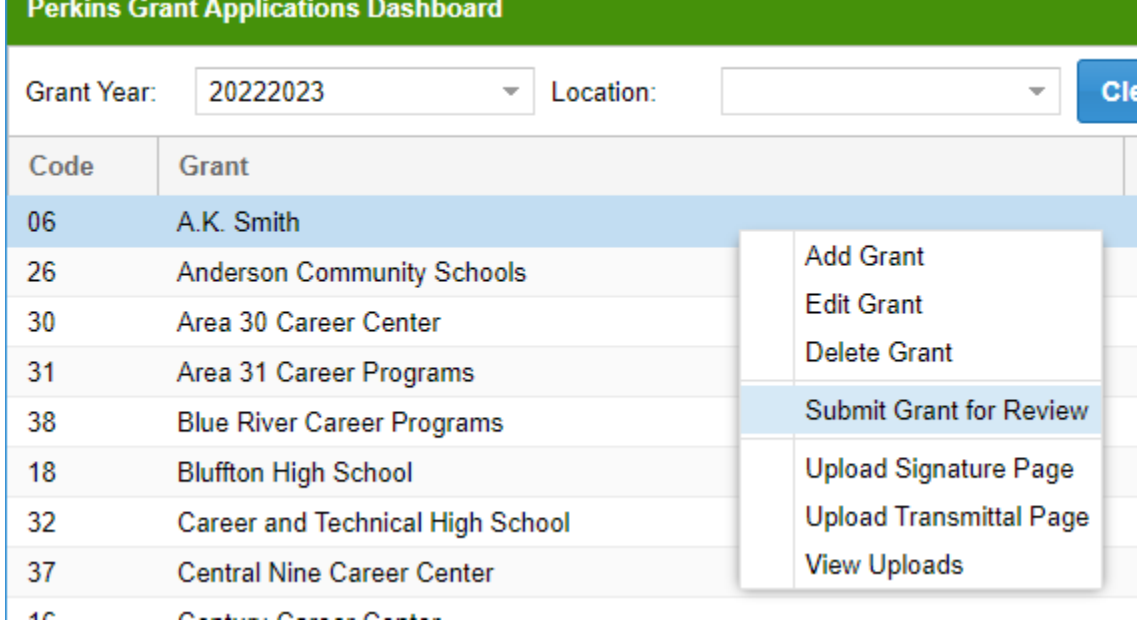

➢ Make sure your contact information is correct and select "Submit Grant" to finalize the process

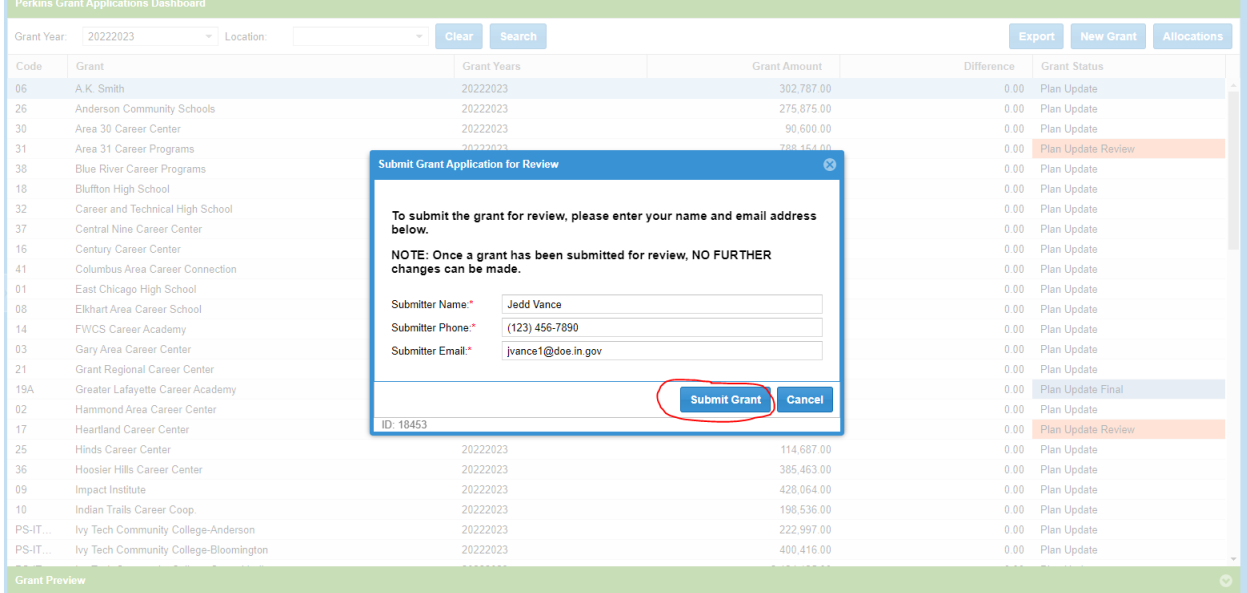

➢ You can print the grant application by right clicking and selecting "Edit Grant" and you will see the print button

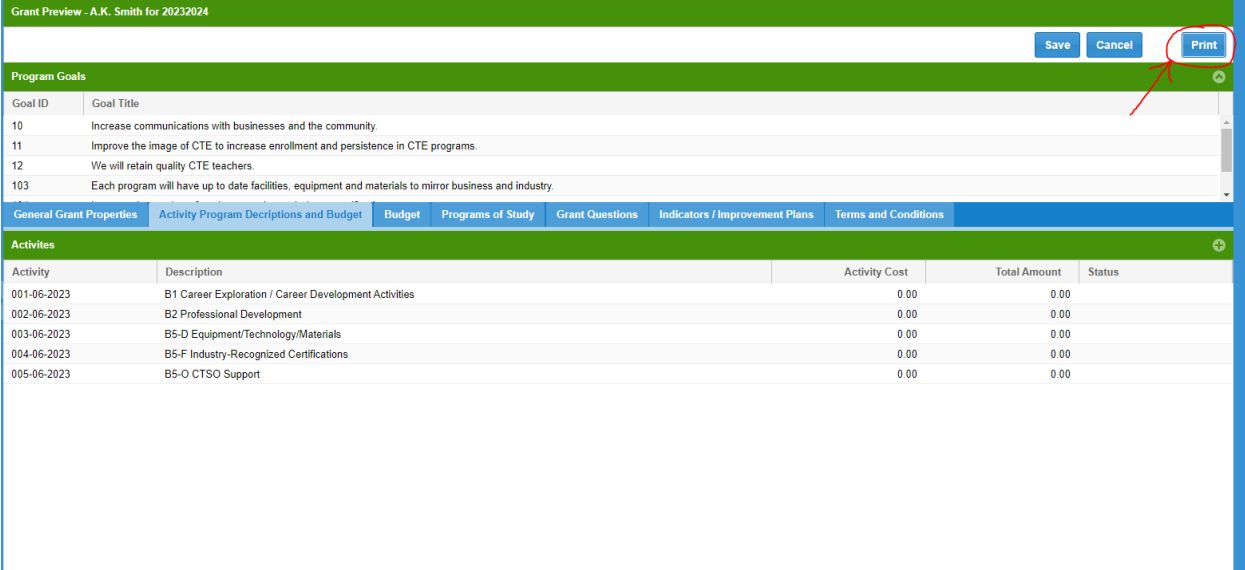

n: 19179

➢ Select how you wish to print the grant application

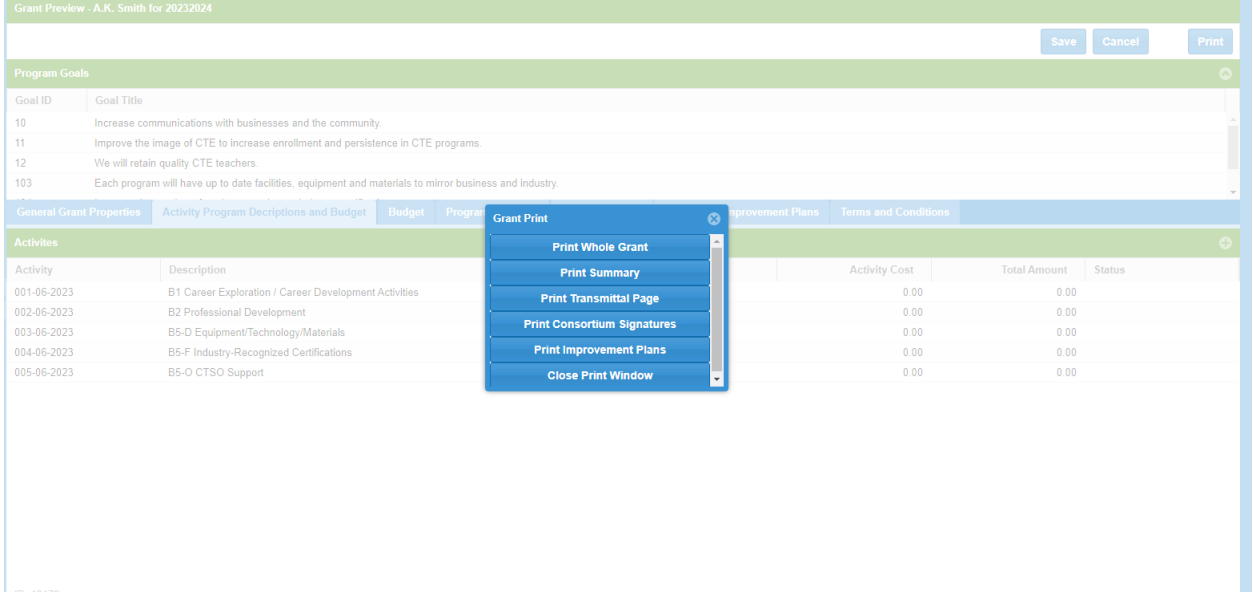